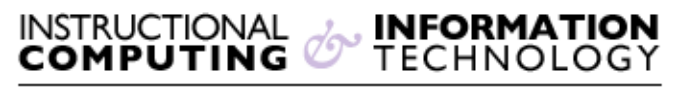

Engage the Students. Infuse the Curriculum. Empower the Faculty. Enbance the Administrative Process.

## **Configurations Recommendations for Bb collaborate**

## **Overview**

Collaborate creates a live online teaching environment for faculty and students. It is Java based and there several things you need to remember to run Collaborate properly.

For information on the System Requirements for Collaborate, please visit the following link: <http://support.blackboardcollaborate.com/ics/support/default.asp?deptID=8336>

## **Installing Java**

Blackboard collaborate requires you to have Java installed to run. They recommend that you have the latest version of Java installed for full functionality. If you already know that you have the latest version of Java, you may skip these steps. To install the latest version of Java, please follow these steps:

- 1. Visit [www.java.com](http://www.java.com/)
- 2. Click on the button that reads **Free Java Download**
- 3. On the next page, click on **Agree and Start Free Download**

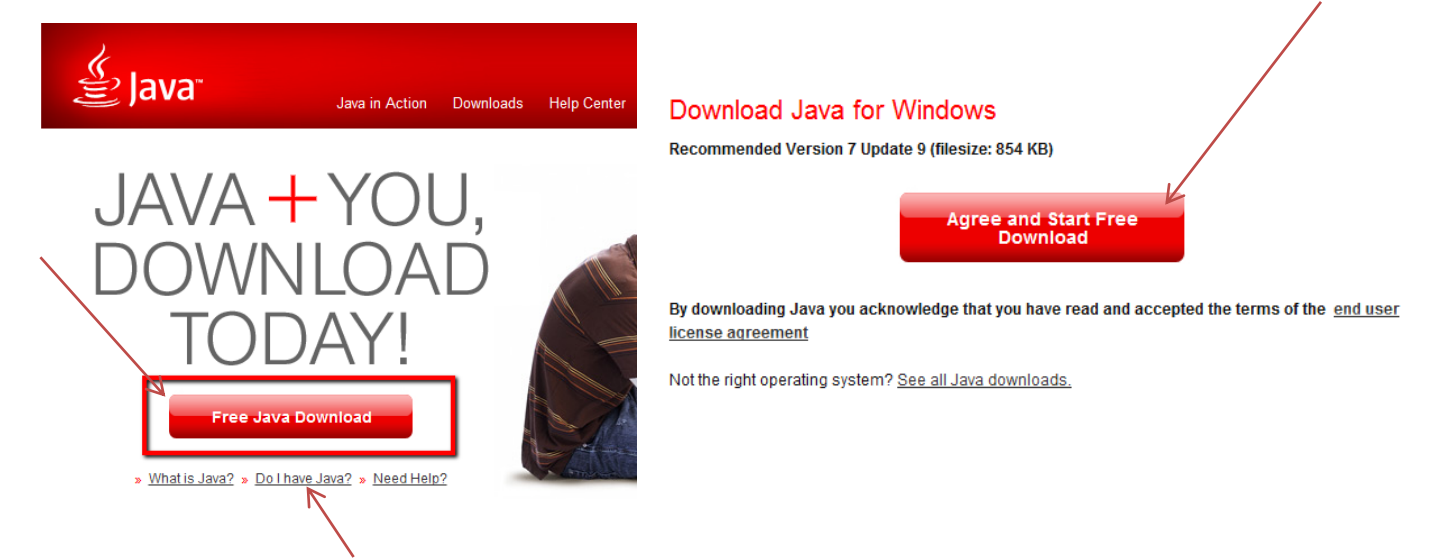

4. To find out if you already have java installed, click where it says **Do I have Java?** And allow the website to verify your version of Java.

- 5. In the prompt, find your desired location to save the file and click **Save** (this option may differ depending on the browser you are using)
- 6. Locate the saved file and double click to **Run** the installation process
- 7. Click **Install Now** on the pop up
- 8. Click **Next** on the next page
- 9. Installation process takes several minutes
- 10. Click **Close** on the last page

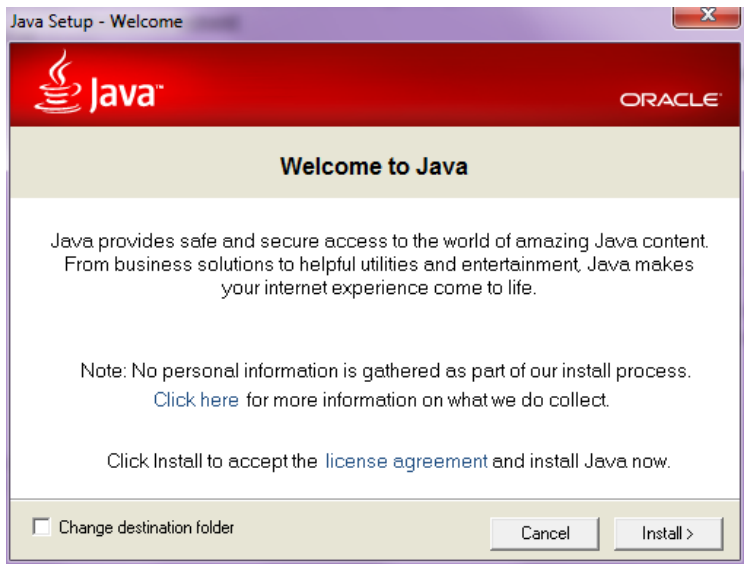

If you have java installed properly, you can go into your Collaborate session and join your Students and Classmates by following these steps:

- 1. Login to your Blackboard Course
- 2. Locate the session link for your class
	- a. Default location is **Tools >> Blackboard Collaborate**
	- b. Non-default location includes one of the Content Areas
- 3. Click on the Session Link and the following page should show
- 4. If a Popup does not appear, please click **Session Manually** to manually launch the session

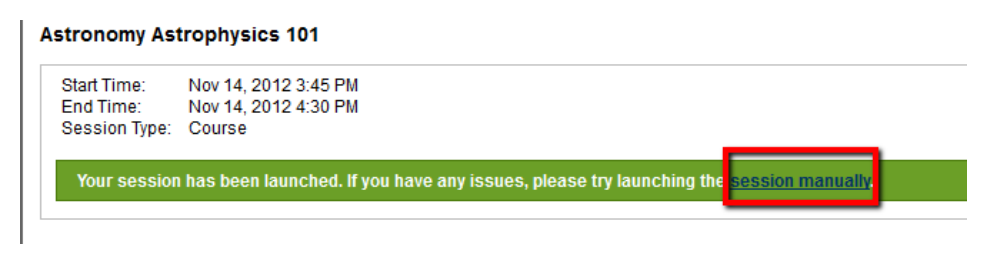

- 5. On the Popup, make sure that **Java** is set as the **Open With** option
- 6. Click **OK**

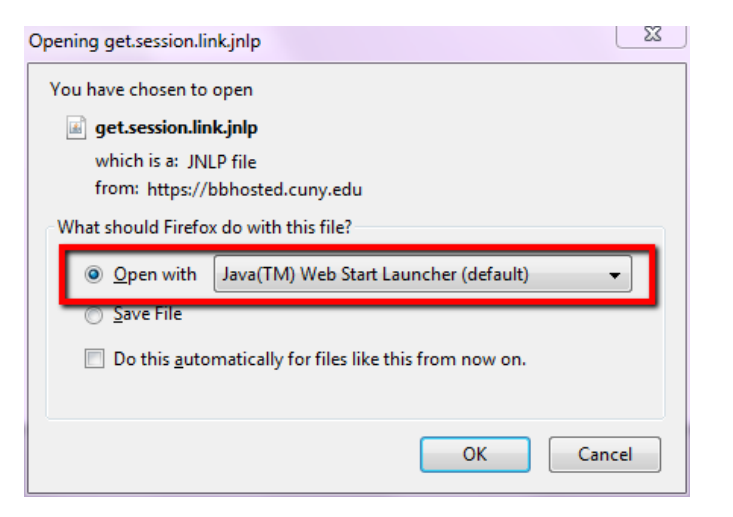

7. Java should launch automatically and the load may take several minutes

If you receive a Popup from Windows Firewall, please make sure you click **Allow Access:**

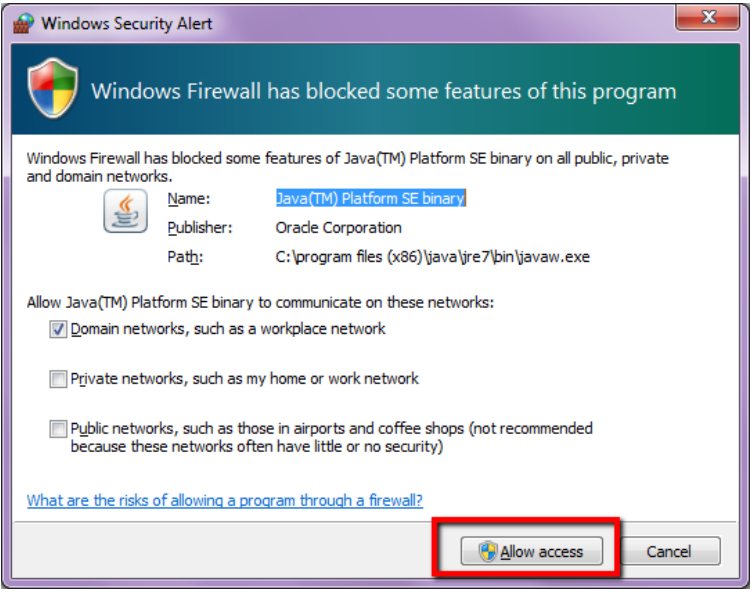

If Java is installed properly and firewall access is granted, you should be on your way to using Blackboard Collaborate.

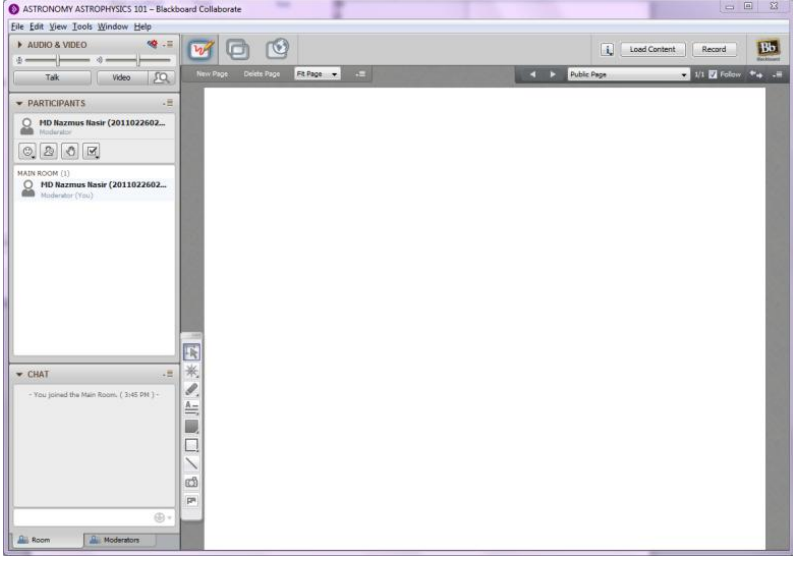